### **How to Run the BOB Report from HRMS**

### *NAVIGATION***: UHS HRMS Budget-Reports-BOB Report**

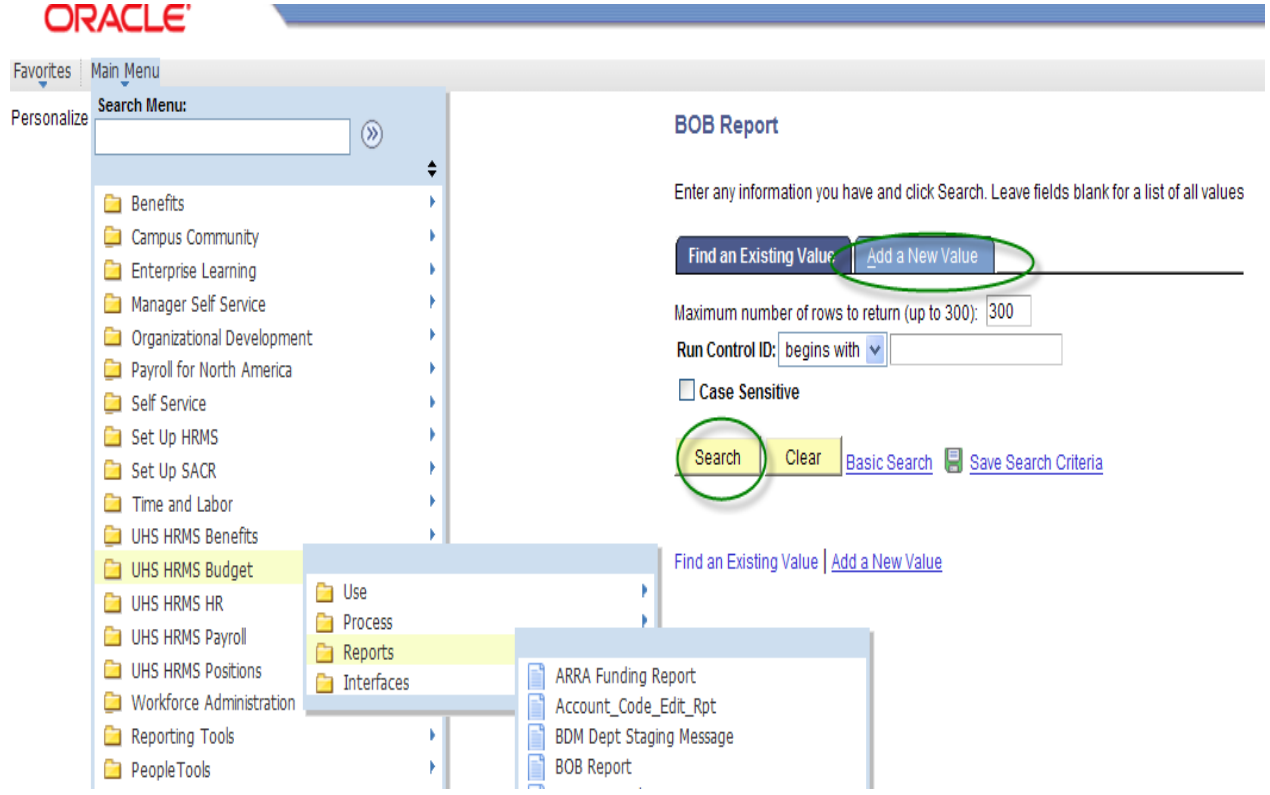

1. **Click** Search on the Find an Existing Value tab to select a Run Control ID to open the report parameters page.

2. To add a new run control: select the Add a New Value tab. Enter the name for the run control, and then click the Add button.

**Uhs Runctl Ubud022** 

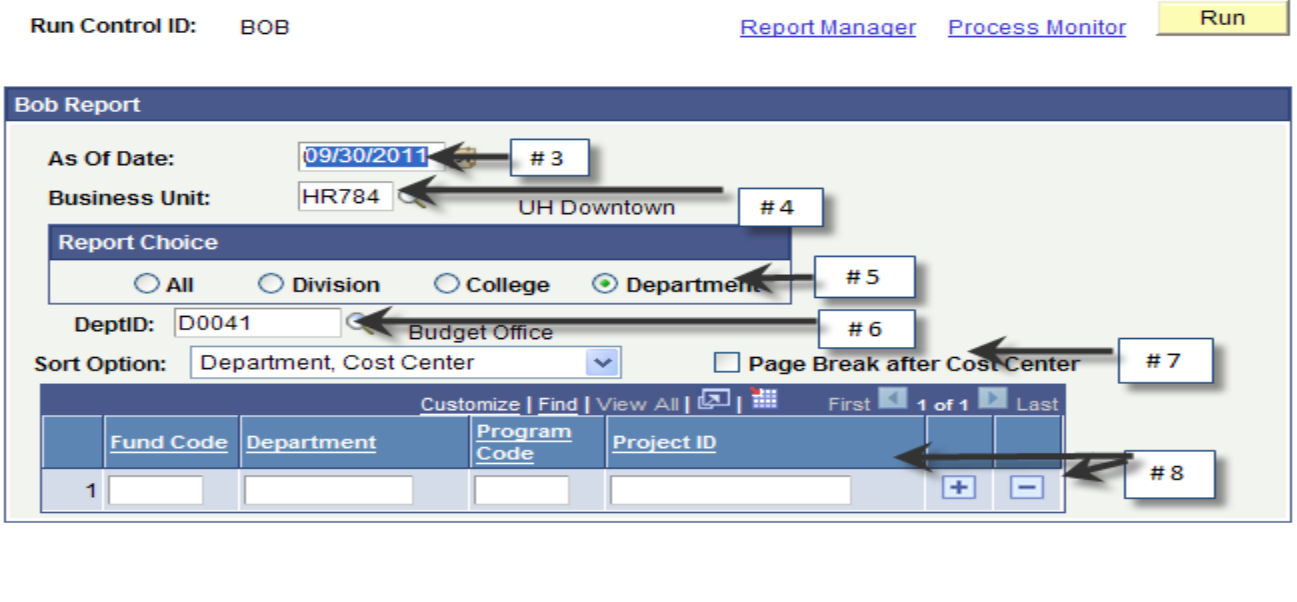

+ Previous in List | ↓ Next in List | ■ Notify |

 $\boxed{\Xi}$  Add

**D** Update/Display

- 3. **Enter** a date (mm/dd/yyyy) or click on the calendar icon and select a date.
- 4. **Enter** HR784

 $\Box$  Save

5. **Select** a Report choice.

Return to Search

- a. All = the entire HR784
- b. Division = Tree node level 3, President, Provost or A&F
- c. College = Tree node level 4
- d. Department = individual departments
- 6. If you select Division, College or Department, you must **enter** a Department ID or click on the magnifying glass for your options.
- 7. **Select** your sort and page break options
- 8. Run the report for specific cost centers by completing the fields and add more by using the plus sign.
- 9. **Click** Run.

#### **Process Scheduler Request**

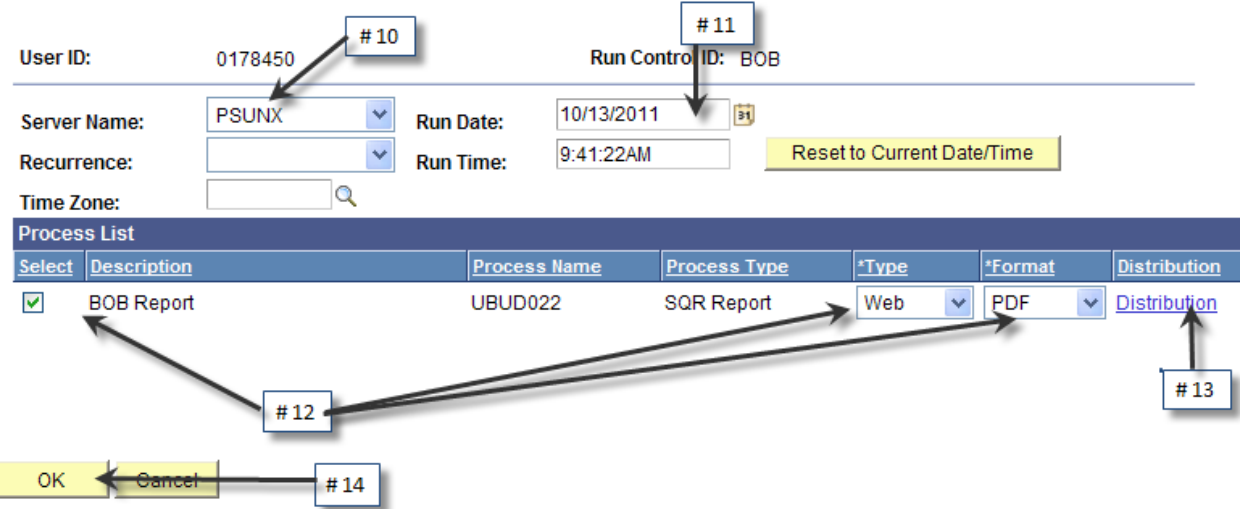

- 10. The server name PSUNX should default. If not, either leave the field blank or **select** PSUNX.
- 11. **Accept** or **Enter** a Run Date and Run Time.
- 12. **Verify** that the BOB Report is selected with a **Web** Type and **PDF** Format.
- 13. **Enter** a Distribution if you want to share the report.
- 14. **Click** OK.
- 15. This will take you back to the report parameters back, **click** on the Process Monitor link.

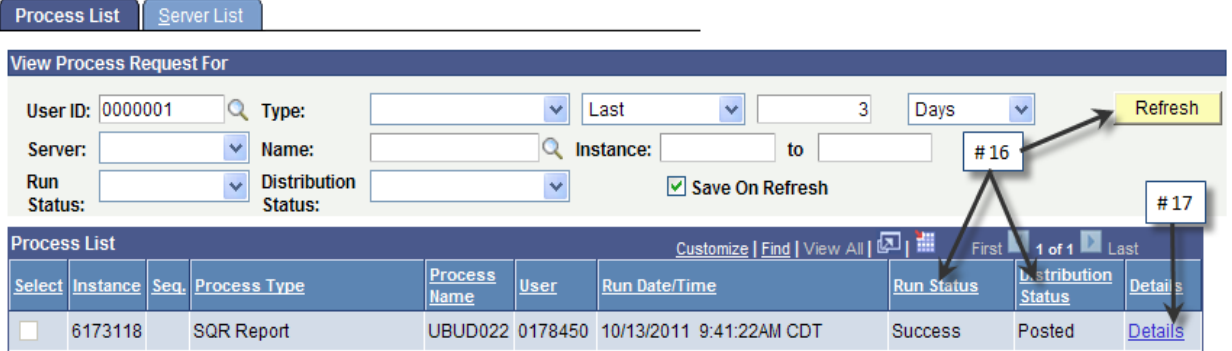

16. Your report must have a Run Status of **Success** and Distribution Status of **Posted** to view. Click Refresh to update the status fields.

17. When you have Success, Click **Details**.

## **Process Detail**

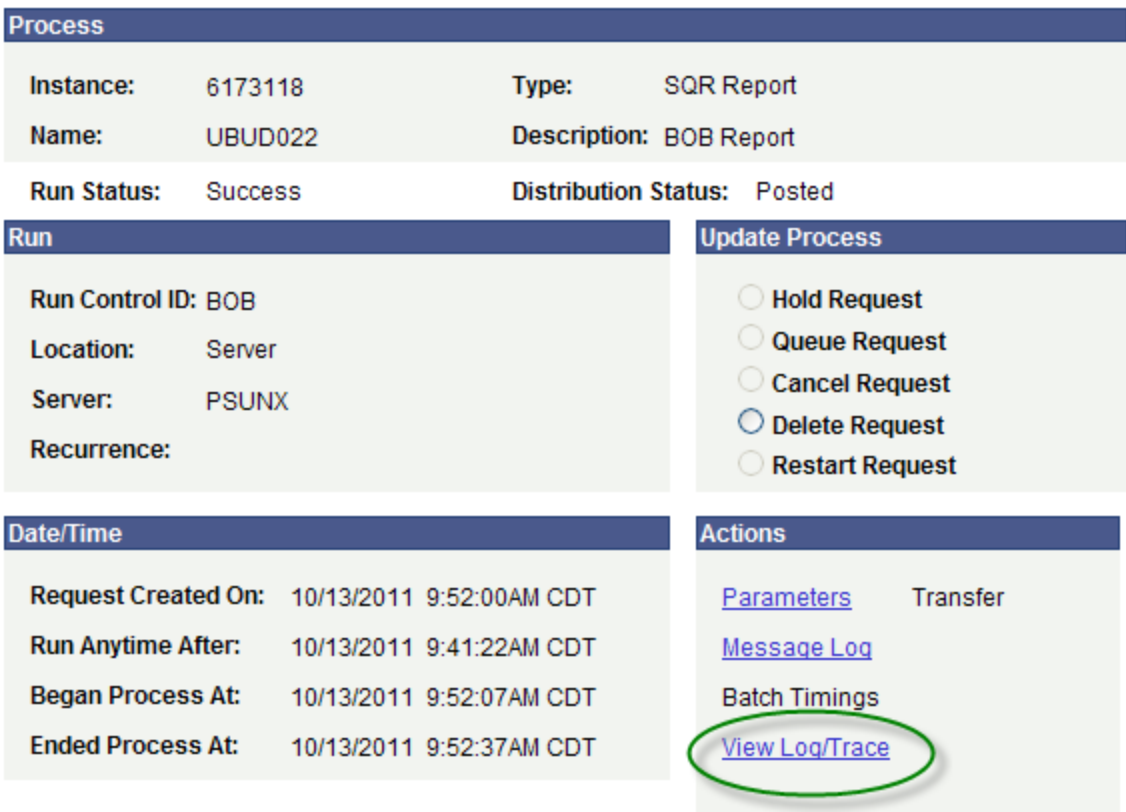

18. Click View Log/Trace.

# View Log/Trace

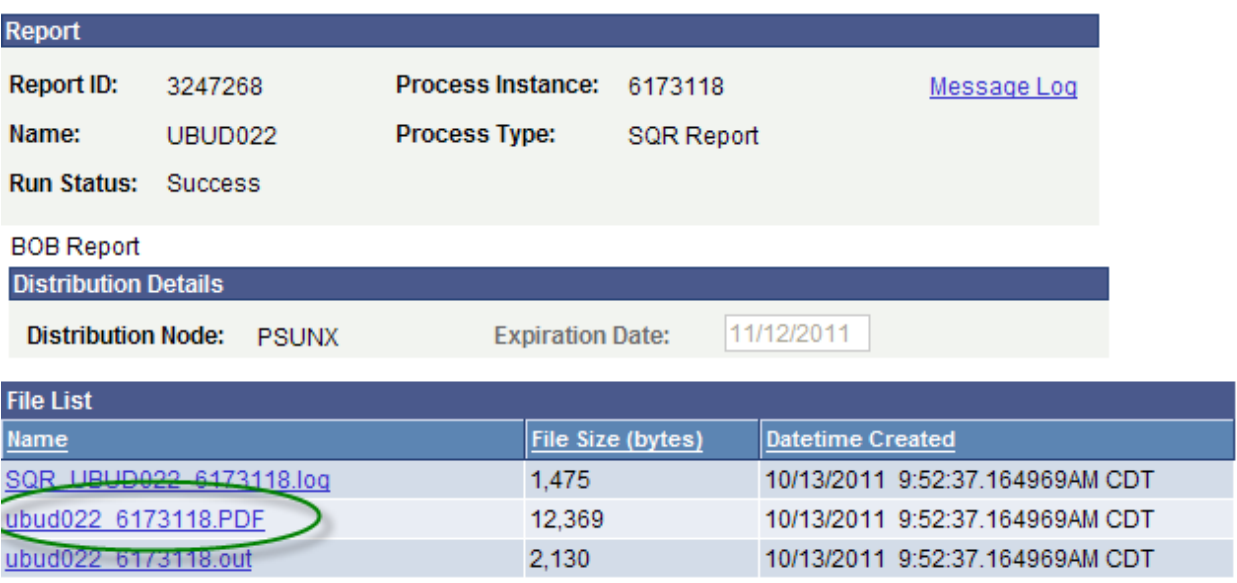

19. Click the PDF file link to open the HR BOB Report in Adobe Reader.